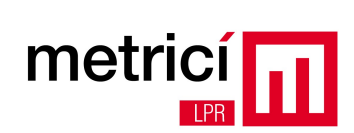

## **Cuprins**

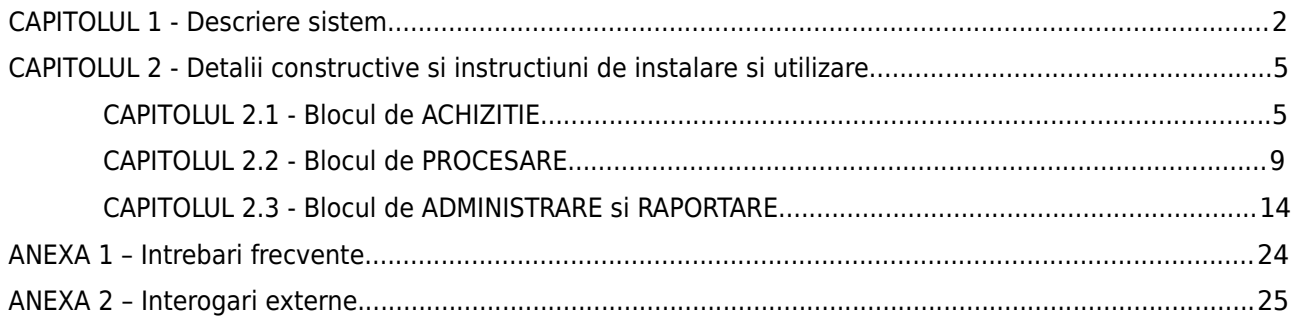

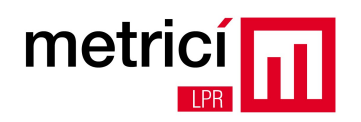

## <span id="page-1-0"></span>**CAPITOLUL 1 - Descriere sistem**

**Metrici LPR** este o solutie de recunoastere a numerelor de inmatriculare montate pe autovehicule, licentiate si inscriptionate conform cu standardele existente in fiecare tara in parte.

Principalele caracteristici sunt urmatoarele:

- Functionare de tip 'free flow', ce presupune analizarea in timp real a fluxurilor video de la camerele video IP de captura;
- Recunoasterea unui numar nelimitat de placute de inmatriculare in acelasi cadru de imagine;
- Analiza de sintaxa si recunoastere simultana pentru mai multe tari, a numerelor de inmatriculare;
- Functionare distribuita (mai multe camere in mai multe locatii), cu raportare si administrare centralizata;
- 3 actiuni definibile pentru fiecare numar de inmatriculare recunoscut: deschidere bariera, trimitere e-mail de atentionare, afisare popup pe ecran;
- Interfata de raportare si administrare multi-user cu acces securizat si drepturi de vizualizare pentru fiecare locatie si utilizator in parte;
- Functionare multi-threading, cu autoscalare in functie de numarul de core-uri/ thread-uri existent;

**Metrici LPR** poate fi folosit, pe timp de zi sau noapte, pentru sisteme de monitorizare a traficului auto, sisteme de taxare si control vigneta, parcari, control acces, monitorizare frontiere, sisteme de cantarire industriala, auditare panotaj exterior, benzinarii si multe alte aplicatii.

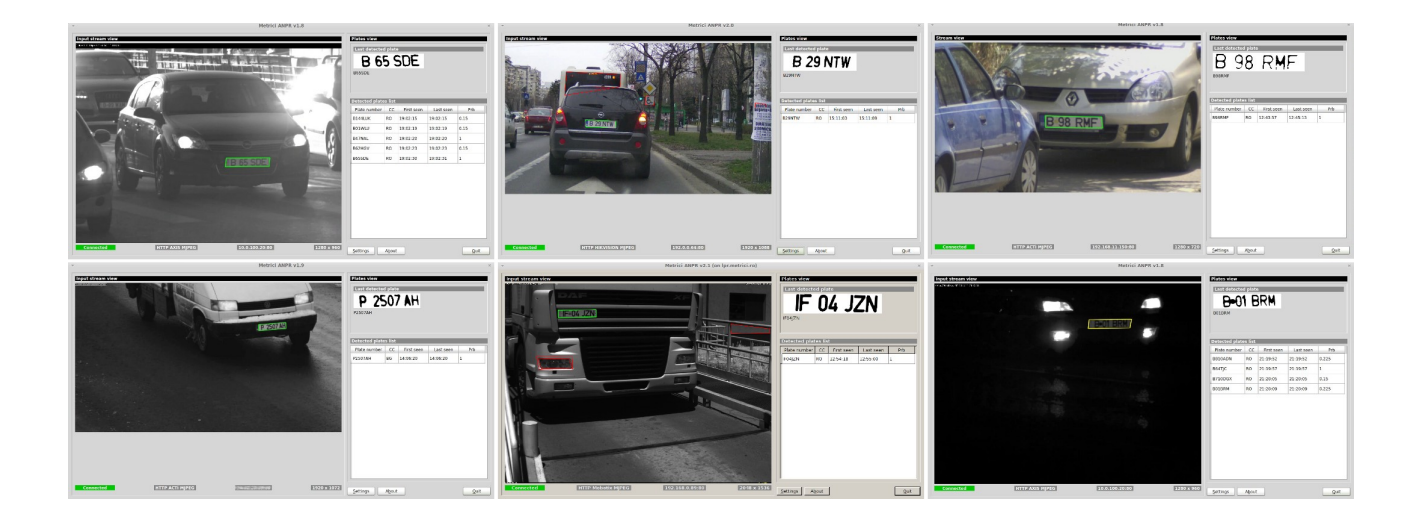

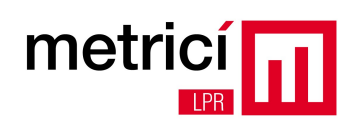

Sistemul poate fi configurat in mod flexibil in functie de necesitati. La nivel functional este compus din 3 blocuri interconectate: ACHIZITIE, PROCESARE, ADMINISTRARE si RAPORTARE.

Un exemplu de structura tehnica pentru un client care detine 3 locatii, poate fi vizualizat in schema urmatoare:

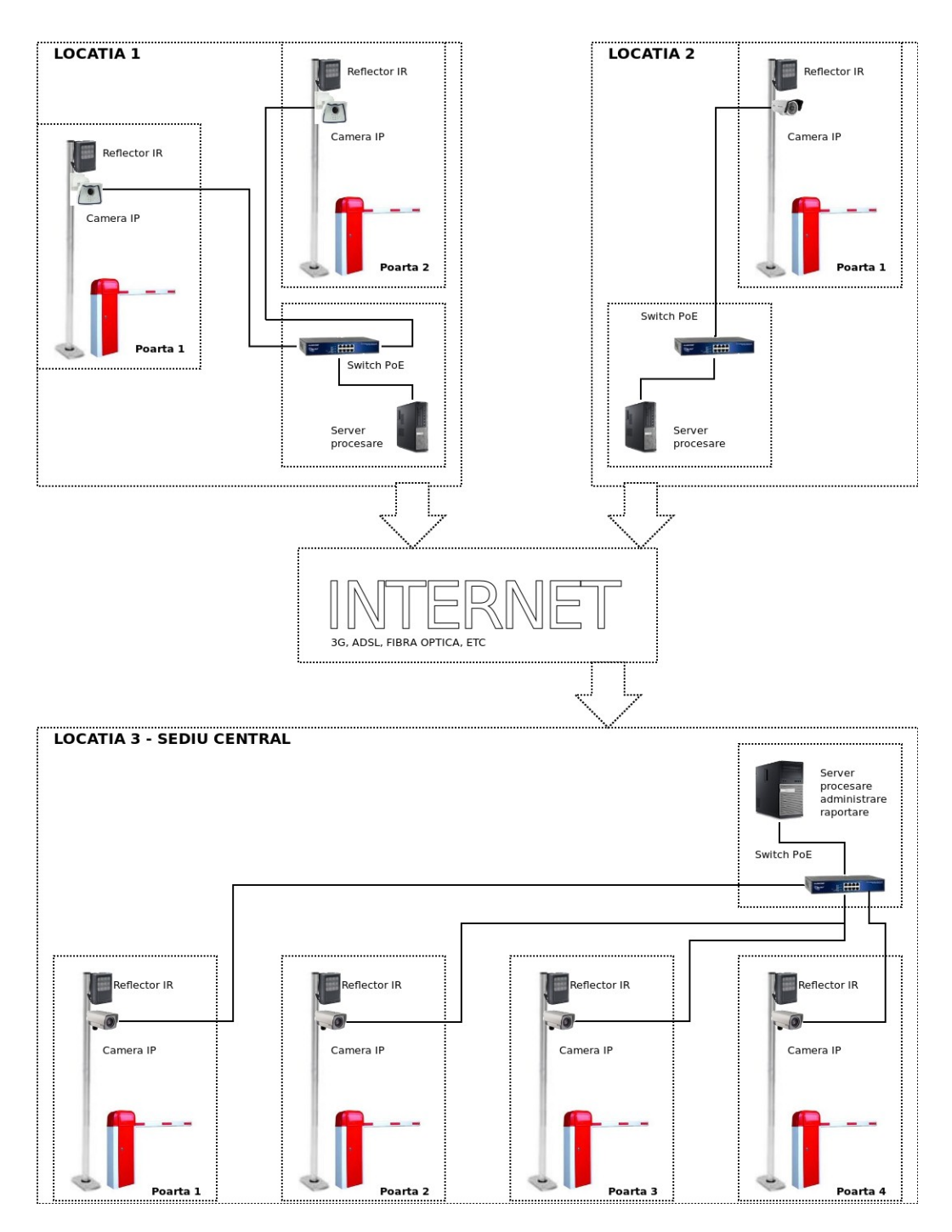

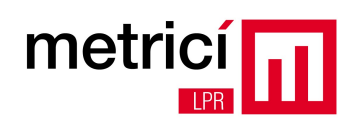

Blocul de **ACHIZITIE** este alcatuit dintr-una sau mai multe camere video IP, cate una pentru fiecare punct de acces monitorizat si echipamentele ajutatoare (reflectoare IR, switch-uri PoE, etc).

Blocul de **PROCESARE** este compus dintr-unul sau mai multe computere, care contin software-ul de analiza in timp real al stream-urilor video primite de la camerele IP. Fiecare camera video interconectata, are nevoie de propria aplicatie de analiza. Aplicatiile de analiza sunt multi-threading si deci functioneaza mai rapid pe sisteme multicore si/sau multiprocesor. Se pot utiliza mai multe aplicatii de analiza, simultan, pe acelasi computer.

Blocul de **ADMINISTRARE si RAPORTARE** este compus dintr-o aplicatie cu interfata web, care primeste date de la aplicatia de analiza si le poate afisa intr-un mod usor de utilizat. Aceasta aplicatie se poate afla pe unul dintre computerele de ANALIZA, sau pe un computer complet independent. Intre blocurile de PROCESARE si cel de ADMINISTRARE si RAPORTARE nu este necesar sa existe conectivitate IP pe retea locala, ci este suficienta si o retea publica prin care se poate face trafic pe portul 80.

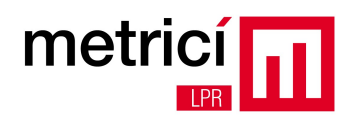

## <span id="page-4-1"></span>**CAPITOLUL 2 - Detalii constructive si instructiuni de instalare si utilizare.**

#### <span id="page-4-0"></span>**CAPITOLUL 2.1 - Blocul de ACHIZITIE.**

Achizitia fluxului video se poate face cu camere video IP, care sunt capabile sa livreze stream de tip MJPEG, prin protocolul HTTP.

Pentru o detectie cat mai buna, camerele video folosite trebuie sa fie sensibile in spectrul infrarosu (IR) si trebuie insotite de iluminare cu reflectoare IR, chiar si pe timp de zi. Deasemenea este recomandata montarea unui filtru suplimentar MLPF (Metrici Low Pass Filter), cu transmitanta mica in lumina vizibila si mare in spectrul infrarosu (vezi caracteristica din imaginea P0).

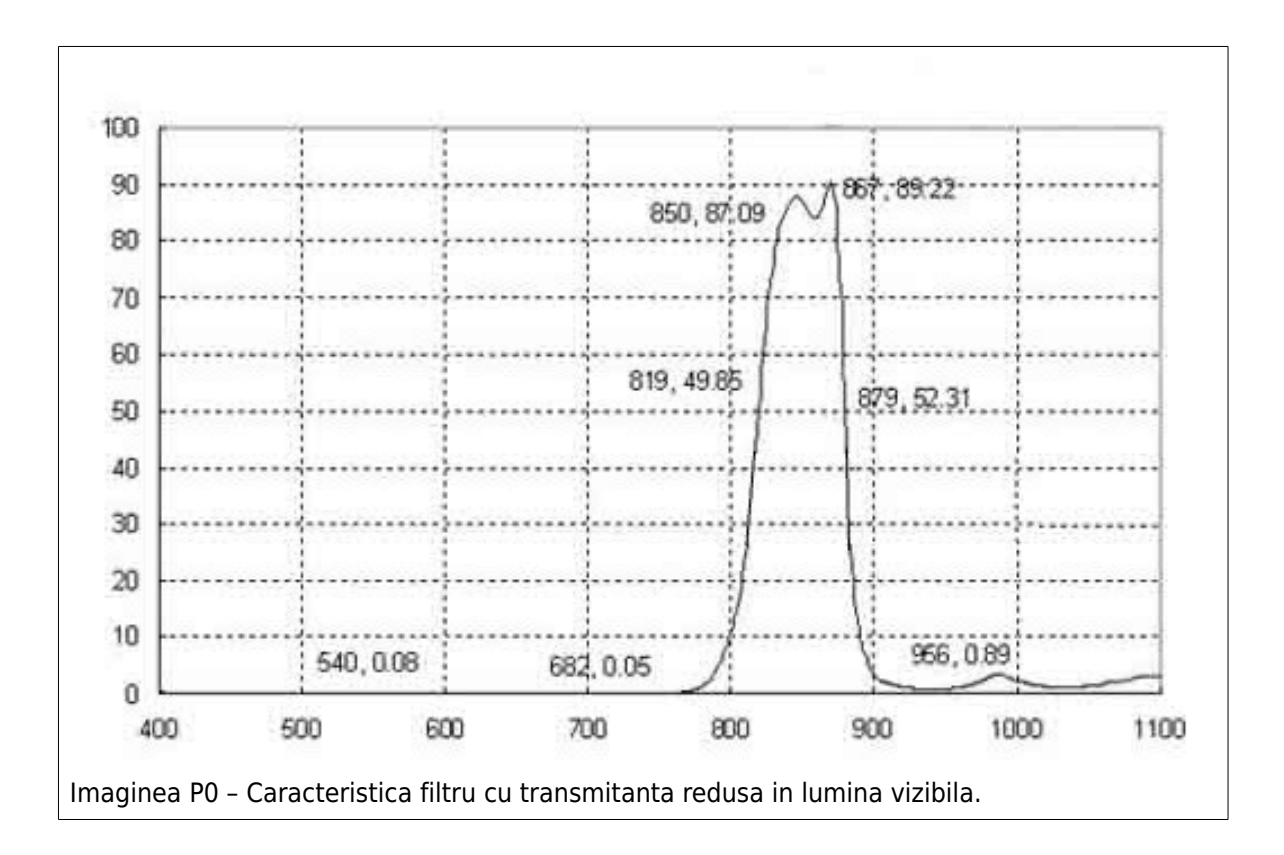

In acest fel sistemul va fi mult mai putin expus perturbarilor de iluminare produse de lumina solara foarte puternica sau lumina farurilor.

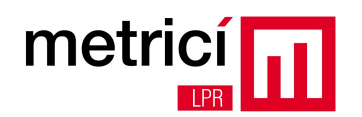

#### **Alegerea camerei si a reflectorului**

La alegerea camerei video si a reflectorului IR insotitor, trebuie tinut seama de urmatoarele:

• Latimea numarului de inmatriculare in imagine trebuie sa fie de minim **200** de pixeli, pentru ca precizia de recunoastere sa fie cat mai mare. Asta inseamna spre exemplu ca poate fi utilizata o camera cu rezolutie mai mica, dar cu zoom mai mare, sau o camera cu rezolutie mare, dar cu zoom mai mic.

Orientativ, pentru o camera cu rezolutie de 1 Mpixel, distantele maxime pana la autovehiculele monitorizate si implicit numerele de inmatriculare respective, nu recomandam sa depaseasca urmatoarele valori:

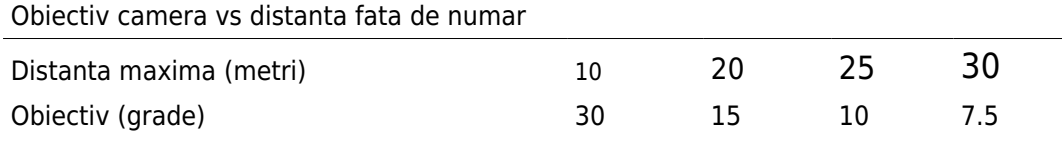

- Cand se opteaza pentru o camera cu zoom, sau cu obiectiv cu unghi ingust de vedere, trebuie ales un reflector IR cu caracteristici optice similare (unghi, distanta). Spre exemplu, nu vom alege o camera cu obiectiv pe 15 gr. si un reflector cu iluminare dispersata pe 120 gr., deoarece asta inseamna performante reduse pentru tot sistemul.
- Timpul de achizitie al imaginilor (shutter speed) trebuie sa fie in concordanta cu viteza de deplasare a vehiculelor monitorizate si cu conditiile de iluminare. Putem alege o camera cu shutter speed redus (lenta), doar in cazul in care vehiculele se misca incet. Pe de alta parte, un shutter speed ridicat, inseamna un timp de achizitie mai redus si implicit o cantitate mai mica de lumina care ajunge la senzorul camerei. In toate cazurile, este foarte important ca numerele de inmatriculare sa aiba o imagine foarte clara (sa nu existe blur), oricare ar fi conditiile de iluminare posibile in acel punct de masurare. O greseala des intalnita este reglarea ansamblului pe timp de zi, fara sa se tina seama de conditiile de iluminare de seara sau noapte.

Distanta parcursa de o masina care se deplaseaza cu o viteza de 50 km/h fata de punctul de masurare, este de 13,88 m in fiecare secunda. Pentru o camera cu shutter speed setat la o valoare de 1/30 sec, asta inseamna ca pe perioada achizitiei unei imagini (frame), masina (si implicit numarul de inmatriculare) s-a miscat cu 0,46 m. Aceasta distanta se traduce prin blur in imagine si prin imposibilitatea recunoasterii cu precizie a caracterelor care compun numarul de inmatriculare.

Un exemplu de setare incorecta a acestor parametrii poate fi observat in imaginea P2.

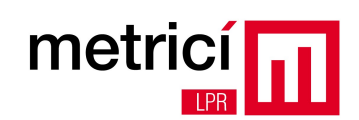

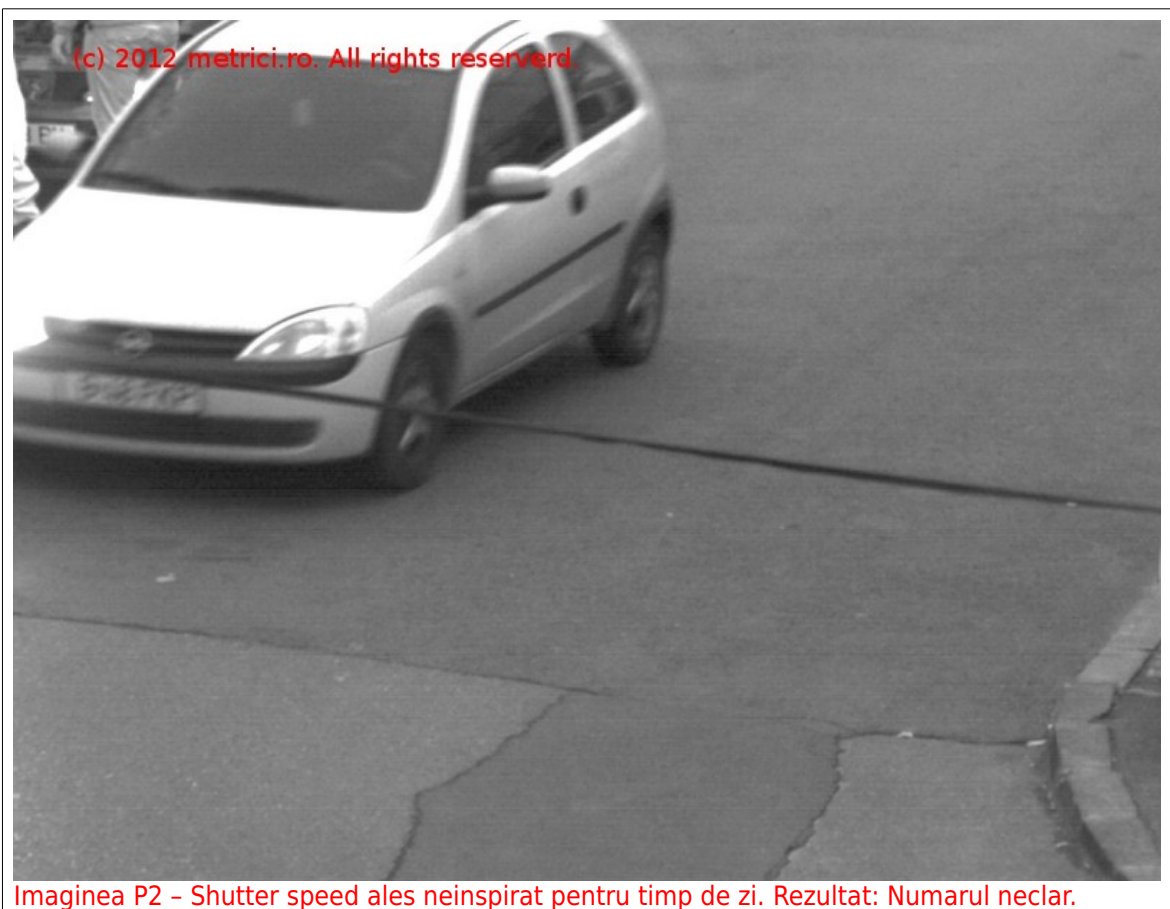

Orientativ, in functie de viteza relativa de deplasare a autovehicului, recomandam urmatoarele valori minime pentru shutter speed:

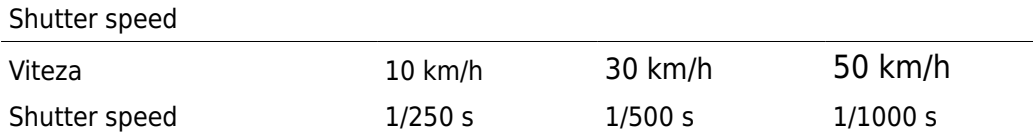

Atunci cand nu putem mari shutter speed-ul suficient de mult, o rezolvare alternativa este sa micsoram cat mai mult viteza relativa a autovehicului, in imagine, fata de punctul de masurare. Acest lucru se poate face modificand unghiul de vedere al camerei video, fata de directia de deplasare a autovehiculelor (ex: privire din fata, de la inaltime mica, la unghiuri mici fata de orizontala).

Alaturi de un shutter-time adaptat tipului de aplicatie, trebuie configurati in concordanta si alti parametrii de functionare ai camerei video. Recomandam folosirea unui 'gain' cat mai mic si dezactivarea functiilor de tip 'edge enhancement', 'WDR' si 'backlight correction'.

Camera video si reflectorul IR trebuie amplasate cat mai apropiate intre ele. Datorita proprietatii

# metrici

de retro-reflectivitate pe care il prezinta numerele de inmatriculare, un fascicol luminos trimis la un unghi oarecare catre un numar de inmatriculare, este reflectat inapoi pe aceeasi directie. Din acest motiv, nu este necesar ca ansamblul de achizitie sa fie montat cu directia de vedere perpendiculara pe planul numarului de inmatriculare.

O practica des folosita este de a amplasa cele doua echipamente, unul sub altul, pe un stalp cu inaltimea de 1~3 m, la 1~2 m langa calea de rulare a autovehiculelor. Sunt admise inclinari de pana la +/- 20 gr. ale numarului de inmatriculare, pe orice directie, fata de orizontala vederii camerei video.

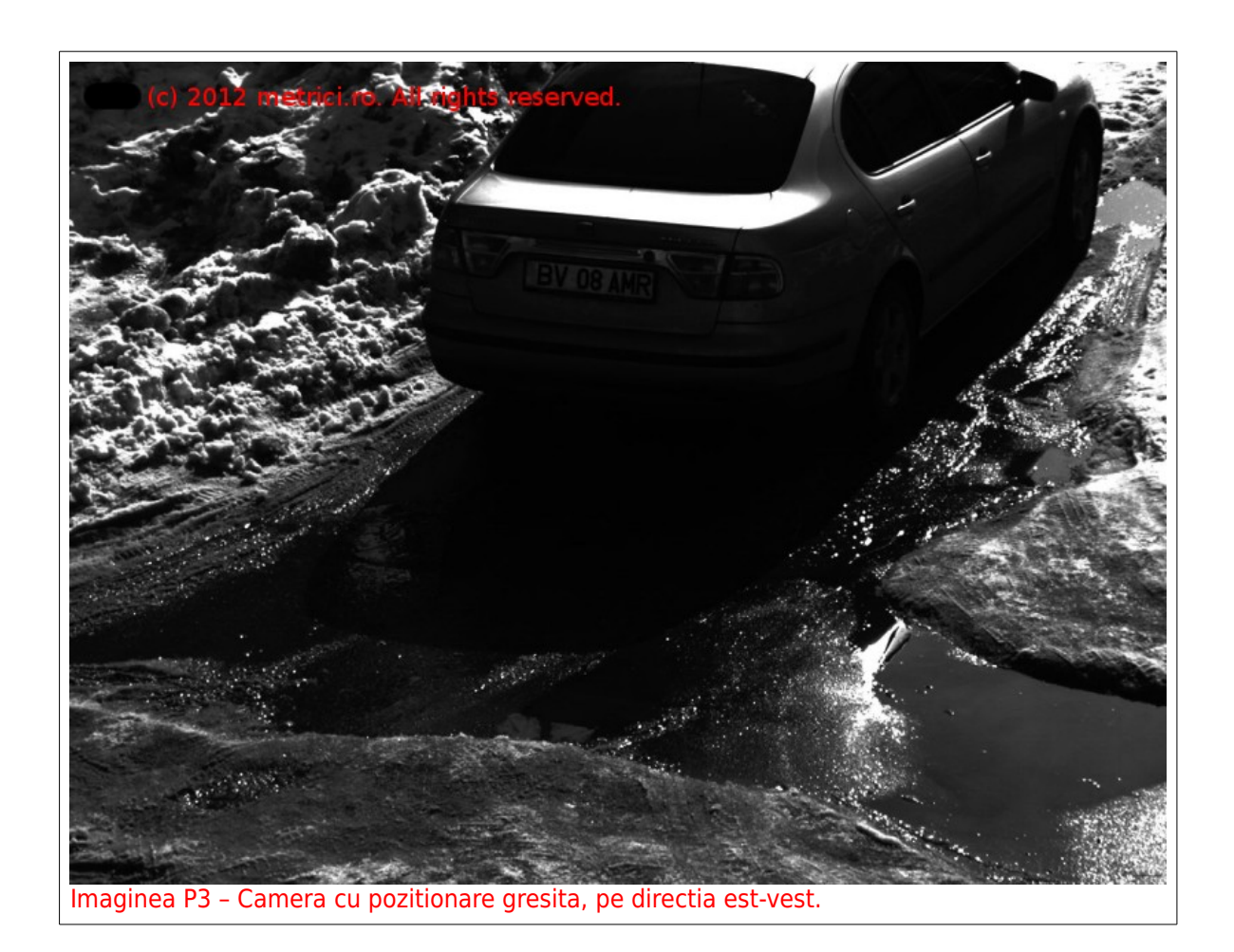

In cazurile in care nu se poate asigura umbra constanta artificiala in aria de detectie, se va acorda o atentie deosebita pozitionarii camerei fata de soare. Se va evita pe cat posibil pozitionarea acesteia in paralel cu directia est-vest, datorita efectelor neplacute care apar la apusul sau rasaritul soarelui, cand acesta este aproape de linia orizontului. Deasemenea, se vor studia umbrele neregulate pe care le pot face diverse constructii (ex: pasarele, scari, stalpi), in perimetrul de detectie si care pot afecta precizia de recunoastere. O parte din aceste efecte pot fi reduse prin montarea pe obiectivul camerei a unui filtru optinc de tip MLPF-1 sau MLPF-2, concomitent cu iluminarea suplimentara in infrarosu si pe timp de zi.

In functie de necesitati, camerele video se pot alege cu senzor CMOS sau cu senzor CCD. Cele cu senzor CCD au de obicei sensibilitate mai buna, permitand astfel valori mai ridicate ale shutter speed-ului fara alterarea majora a frame rate-ului, dar in schimb ofera rezolutii mai mici. In contrapartida, camerele cu senzor CMOS au de obicei rezolutii mai ridicate, dar un shutter speed mai mare inseamna si un frame rate mai mic.

Pentru aplicatii unde viteza relativa de deplasare a autovehiculelor nu este foarte mare, iar distantele sunt de ordinul catorva metri (ex: parcari, puncte de acces cu bariera), recomandarea noastra se indreapta catre alegerea unei camere cu senzor CMOS cu zoom moderat.

Pentru aplicatii unde vitezele sunt mari, recomandam alegerea unei camere cu senzor CCD si zoom ridicat, care sa compenseze rezolutia scazuta a senzorului.

Frame rate-ul imaginilor din stream-ul pe care il produce camera video, este cu atat mai important cu cat este mai mare viteza relativa a autovehiculelor fata de punctul de masurare. Aplicatia de analiza are nevoie de o medie de 2~3 frame-uri care sa contina acelasi numar de inmatriculare, pentru a putea avea o precizie cat mai buna de recunoastere si a elimina pe cat posibil rezultatele eronate. Din acest motiv, atat alegerea componetelor care formeaza blocul de achizitie (camere, filtre, reflectoare IR), cat si amplasarea acestora, au un rol hotarator in performanta generala a sistemului LPR si trebuie tratate cu maxima atentie.

## <span id="page-8-0"></span>**CAPITOLUL 2.2 - Blocul de PROCESARE.**

Blocul de procesare este format dintr-unul sau mai multe computere pe care sunt instalate si ruleaza aplicatiile de analiza si recunoastere a numerelor de inmatriculare. Fiecare camera video interconectata are nevoie de propria aplicatie de analiza, iar pe acelasi computer pot rula simultan mai multe astfel de aplicatii.

Recomandam folosirea unor computere cu procesoare INTEL sau AMD din ultima generatie si evitarea procesoarelor AMD de generatie mai veche (ex: Phenom II, Athlon II), deoarece acestea nu au complet implementat setul de instructiuni SSE/SSE2.

Fiecare aplicatie de analiza functioneaza multi-threading si se autoscaleaza la pornire, in functie de numarul de thread-uri pe care il permite computer-ul folosit. Ca regula generala, cu cat are mai multe thread-uri de executie la dispozitie, cu atat aplicatia de analiza va putea lucra in timp real cu rezolutii mai mari si mai multe fps-uri.

Orientativ, pentru analiza unui stream video cu rezolutia de 1 Mpixel la 5 fps, sunt necesare 2 thread-uri de procesor la 2 GHz si 1 GB RAM. De exemplu pentru o aplicatie de tip acces parcare, cu doua

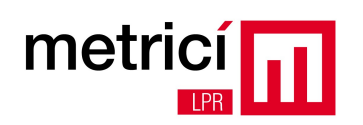

camere de 1 Mpixel, unde masinile se misca lent sau stationeaza la bariera, se poate folosi un computer cu procesor INTEL i3 si 2 GB RAM (ex: INTEL NUC), iar pentru o aplicatie de monitorizare a traficului auto pe drumurile publice cu 4 camere de 2 Mpixel si 10 fps, se poate folosi un server cu procesor INTEL Xeon E5-2670 si 8 GB RAM.

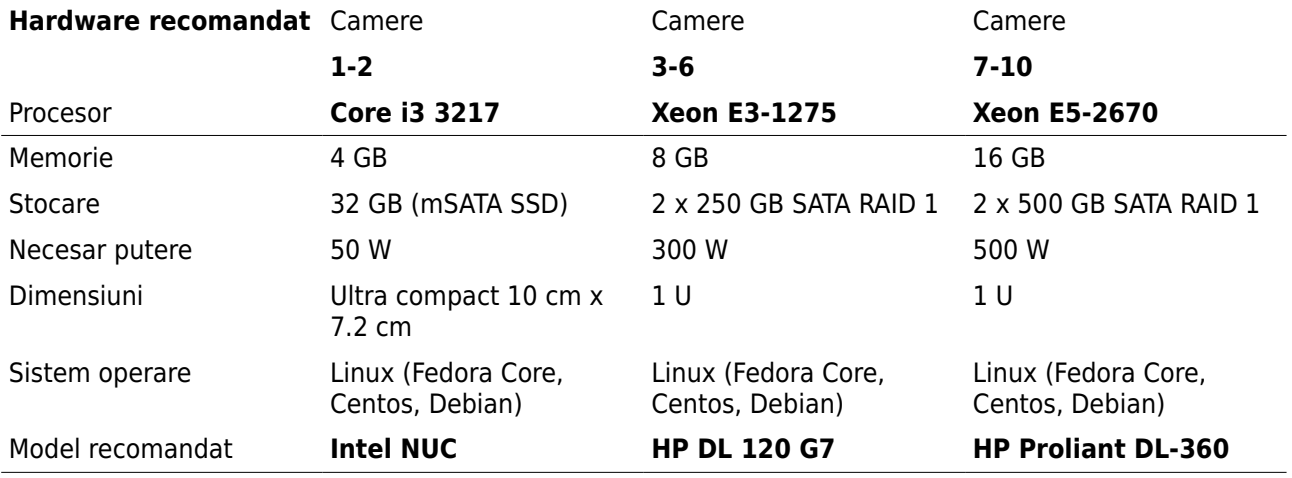

Interfata principala a aplicatiei permite vizualizarea in timp real a fluxului video de la camera si rezultatele analizei acestuia.

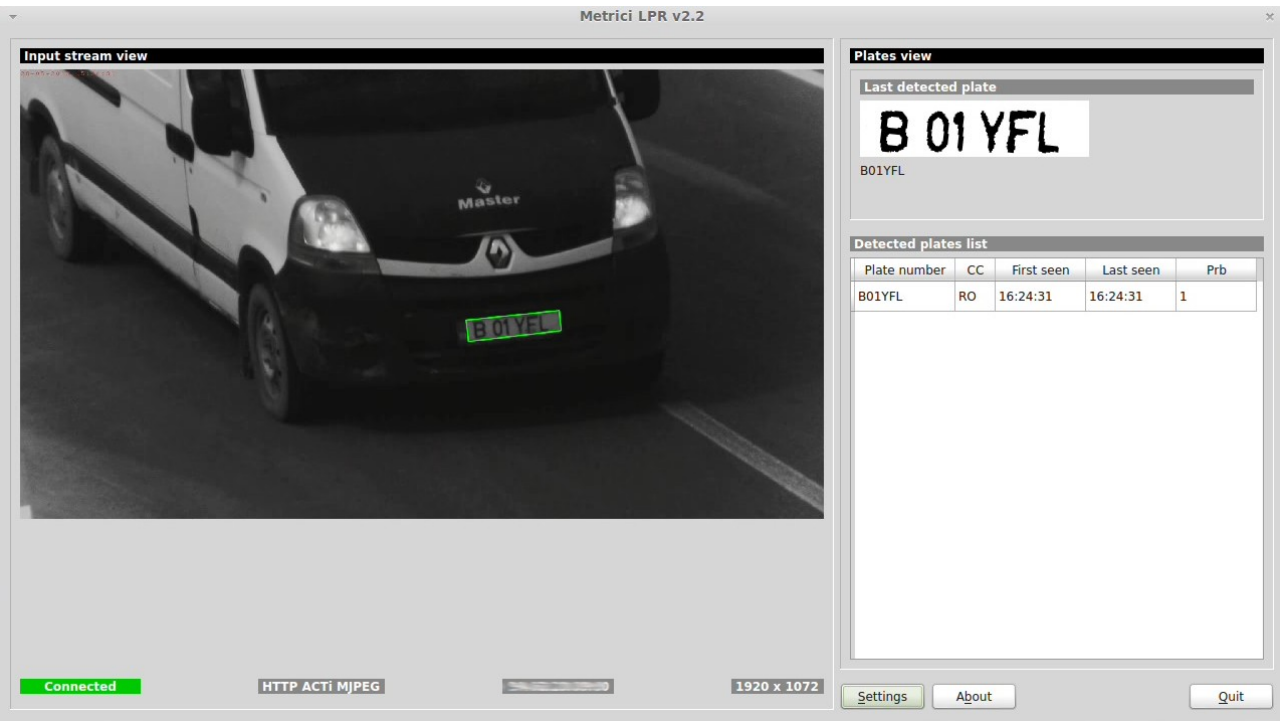

In cazul in care este recunoscut cu precizie buna un numar de inmatriculare, acesta este incadrat cu culoarea verde. O incadrare cu culoarea galbena indica o recunoastere cu precizie scazuta, iar culoarea rosie semnaleaza numar nerecunoscut.

In partea din dreapta sus, se afla imaginea procesata a ultimului numar recunoscut, iar dedesubt continutul alfanumeric al acelui numar.

In dreapta jos se afla lista cu ultimele numere recunoscute, codul de tara al acestora, ora de prima si ultima recunoastere si probabilitatea cu care au fost recunoscute acestea.

Probabilitatea de recunoastere poate varia intre 0 si 1, cea din urma valoare fiind maximul posibil. Cu cat un numar de inmatriculare este recunoscut in mai multe cadre succesive, cu atat valoarea probabilitatii va fi mai apropiata de 1. Dupa procesarea unui singur cadru, probabilitatea maxima nu poate depasi 0.5.

Apasand butonul **Settings** se pot modifica in orice moment setarile de executie ale aplicatiei de analiza, dupa cum urmeaza:

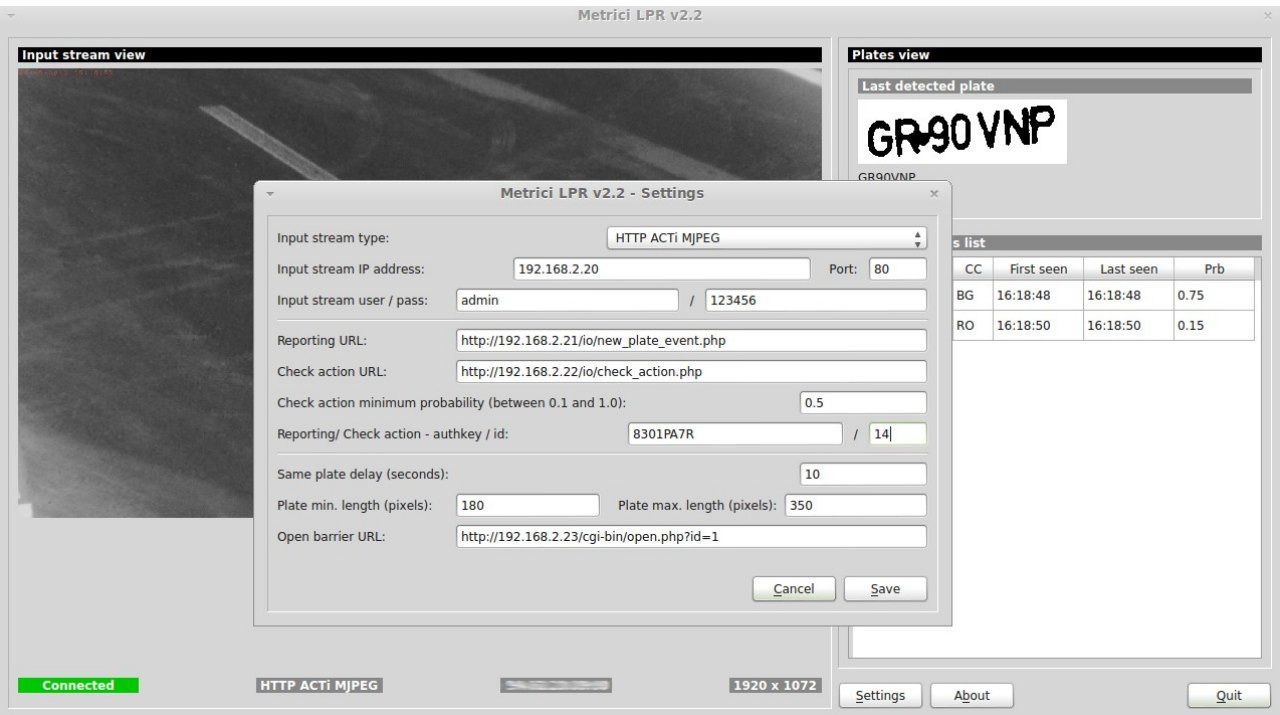

Prima sectiune se refera la conectivitatea cu camera video si cuprinde campurile:

- **Input stream type** avand una dintre valorile:
	- HTTP Mobotix MJPEG pentru camere Mobotix (ex: M24 LPF);
	- HTTP VLC MJPEG pentru stream-uri video redate cu aplicatia VLC;
	- HTTP Android MJPEG pentru camere prezente pe telefoane cu Android utilizand aplicatia 'IP

metrici

Webcam';

metricí

- HTTP ACTi MJPEG pentru camere ACTi (ex: KCM-5611);
- HTTP AXIS MJPEG pentru camere AXIS (ex: P1346);
- HTTP HIKVISION MJPEG pentru camere Hikvision (ex: DS-2CD855F-E).
- **Input stream IP address** adresa IP a camerei;
- **Port** portul TCP pe care asculta camera;
- **Input stream user** nume utilizator de conectare la camera (poate fi lasat necompletat in cazul in care camera nu are configurata aceasta optiune);
- **Input stream pass** parola de conectare la camera (poate fi lasat necompletat in cazul in care camera nu are configurata aceasta optiune).

A doua sectiune se refera la conectivitatea cu sistemul de raportare si cuprinde campurile:

- **Reporting URL** adresa scriptului de raportare unde sunt trimise datele numerelor recunoscute si imaginile asociate ale autovehicolelor si placutelor de inmatriculare. Este de forma: [http://ADRESA\\_IP/io/new\\_plate\\_event.php.](http://ADRESA_IP/io/new_plate_event.php) In cazul in care interfata de administrare si raportare este instalata pe acelasi computer cu aplicatia de analiza, ADRESA IP are valoarea 127.0.0.1.
- **Check action URL** adresa scriptului de verificare a actiunilor care trebuie intreprinse atunci cand un numar este recunoscut. Cele 3 actiuni pot fi configurate prin intermediul interfetei de administrare si raportare si pot fi: deschidere bariera, trimitere e-mail, afisare popup pe ecran. Este de forma: http://ADRESA\_IP/io/check\_action.php. In cazul in care interfata de administrare si raportare este instalata pe acelasi computer cu aplicatia de analiza, ADRESA\_IP are valoarea 127.0.0.1.
- **Check action minimum probability** probabilitatea minima pentru fiecare numar recunoscut in parte, de la care se initiaza operatia de verificare a actiunilor care trebuie intreprinse pentru acel numar. In general este de preferat folosirea unei valori > 0.5.
- **Reporting / check action authkey / id** aceste doua valori sunt generate de catre interfata de raportare si administrare, la adaugarea unei noi camere. Cu ajutorul lor se realizeaza in mod automat si bidirectional, autentificarea comunicatiei dintre aplicatia de analiza si cea de raportare, permitand comunicatia sigura peste Internet si retele nesecurizate.

A treia sectiune se refera la diverse setari interne ale aplicatiei de analiza si cuprinde campurile:

• **Same plate delay** – timpul masurat in secunde, in care aplicatia de analiza asteapta reaparitia in cadru a aceluiasi numar de inmatriculare. Dupa acest interval, numarul recunoscut este trimis catre aplicatia de raportare si este sters din lista de numere detectate. Recomandam valori de 1~2 secunde pentru aplicatii de supraveghere trafic pe drumurile publice si valori mai mari pentru

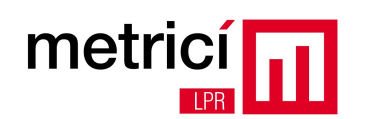

aplicatii de tip acces parcare.

- **Plate min. length** si **plate max. length** latimea minima si cea maxima pe care le poate avea un numar de inmatriculare in imagine. O valoare prea mica a valorii minime poate duce la recunoasteri gresite, iar o valoare prea mare a valorii maxime poate duce la irosirea nejustificata a puterii de procesare. Recomandam ca valoarea minima sa fie > 200 pixeli, pentru a avea o precizie cat mai buna de recunoastere.
- **Open barrier URL** adresa echipamentului care comanda deschiderea barierei, in cazul in care aceasta este prezenta (acest camp poate fi lasat necompletat). In loc de bariera, pot fi folosite echipamente de semnalizare luminoasa, sau orice fel de dispozitive comandabile prin protocolul HTTP.

In cazul in care vizualizarea datelor se face doar prin intermediul interfetei de raportare si administrare, pornirea aplicatiei de analiza se poate face cu parametrul -nogui. In acest mod de lucru aplicatia nu mai afiseaza nimic, permitand includerea acesteia in shell scripturi pentru pornire automata. Deasemenea, prin neafisarea interfetei si a stream-ului video de la camera, se elibereaza o parte din puterea de procesare consumata.

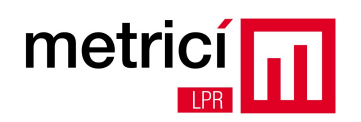

## <span id="page-13-0"></span>**CAPITOLUL 2.3 - Blocul de ADMINISTRARE si RAPORTARE.**

Blocul de ADMINISTRARE si RAPORTARE este compus dintr-o aplicatie cu interfata web, care primeste date de la aplicatia de analiza si le poate afisa intr-un mod usor de utilizat. Aceasta aplicatie se poate afla pe unul dintre computerele de ANALIZA, sau pe un computer complet independent. Intre blocurile de PROCESARE si cel de ADMINISTRARE si RAPORTARE nu este necesar sa existe conectivitate IP pe retea locala, ci este suficienta si o retea publica prin care se poate face trafic pe portul 80.

Prima data cand se acceseaza aceasta interfata, trebuie folosite urmatoarele date de conectare: E-mail: **[metrici@metrici.ro](mailto:metrici@metrici.ro)**

Password: **metriciadmin**

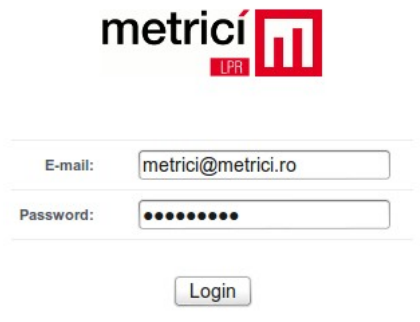

Din motive de securitate, va rugam ca dupa logare sa modificati aceasta parola, accesand meniul **Administration** si apoi submeniul **User administration**.

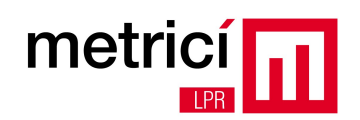

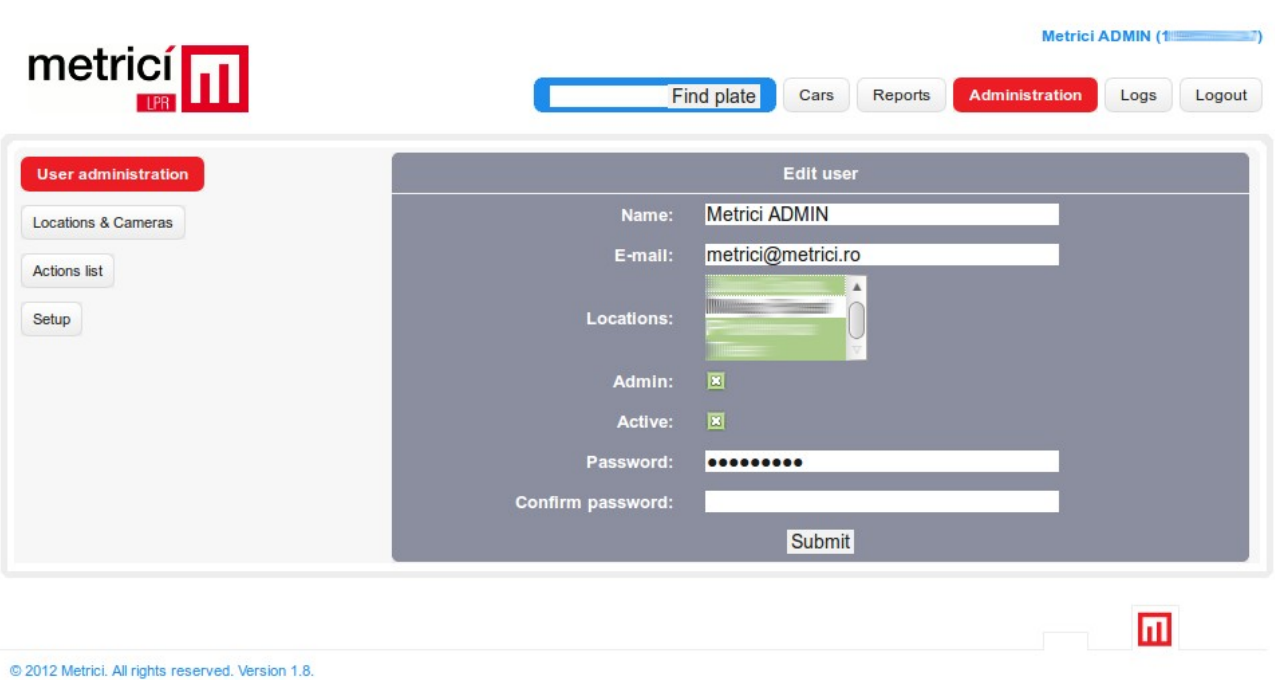

Inainte de a putea utiliza aplicatiile de analiza, trebuie definite locatiile si camerele existente in fiecare locatie, accesand meniul **Administration**, apoi submeniul **Locations & Cameras**. Apasand butonul **Add new location** se poate defini o noua locatie, care va putea contine apoi una sau mai multe camere de captura.

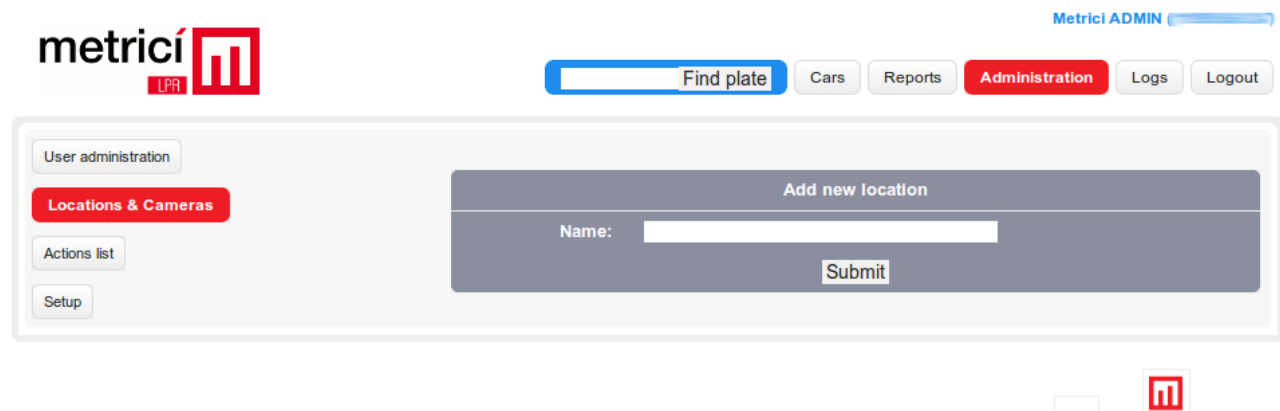

@ 2012 Metrici. All rights reserved. Version 1.8.

Dupa adaugarea noii locatii, se pot defini una sau mai multe camere in acea locatie, facand click pe numele locatiei, si apoi pe butonul **Add new camera**.

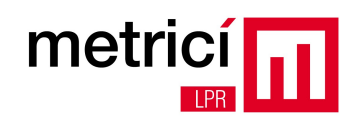

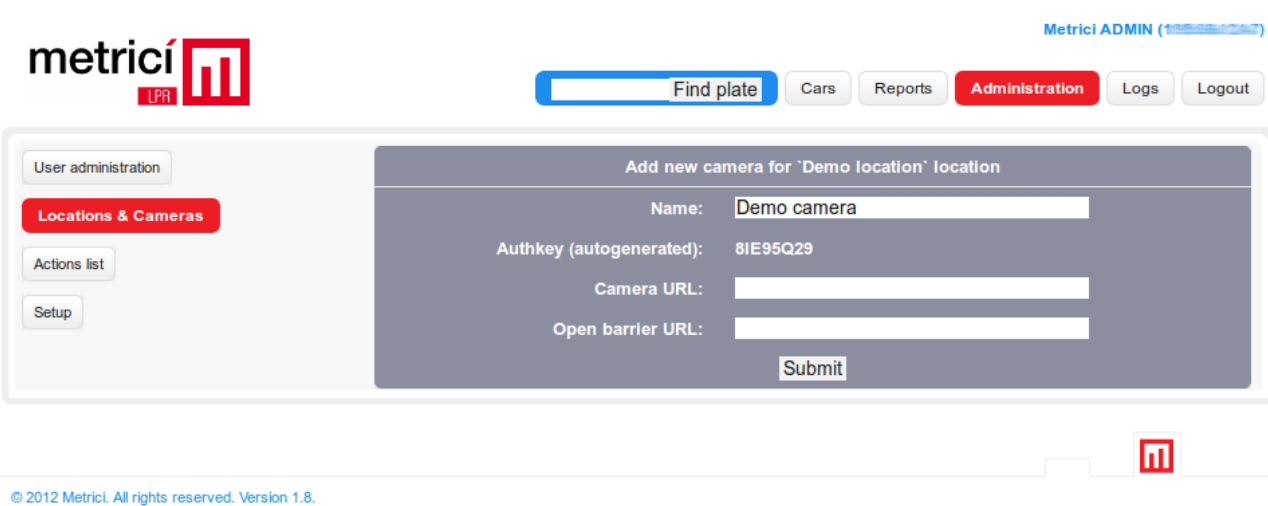

Aplicatia va genera o cheie de autentificare (**Authkey**) si un **ID**, care vor trebui introduse in fereastra **Settings** a aplicatiei de analiza, care va fi conectata la aceasta camera.

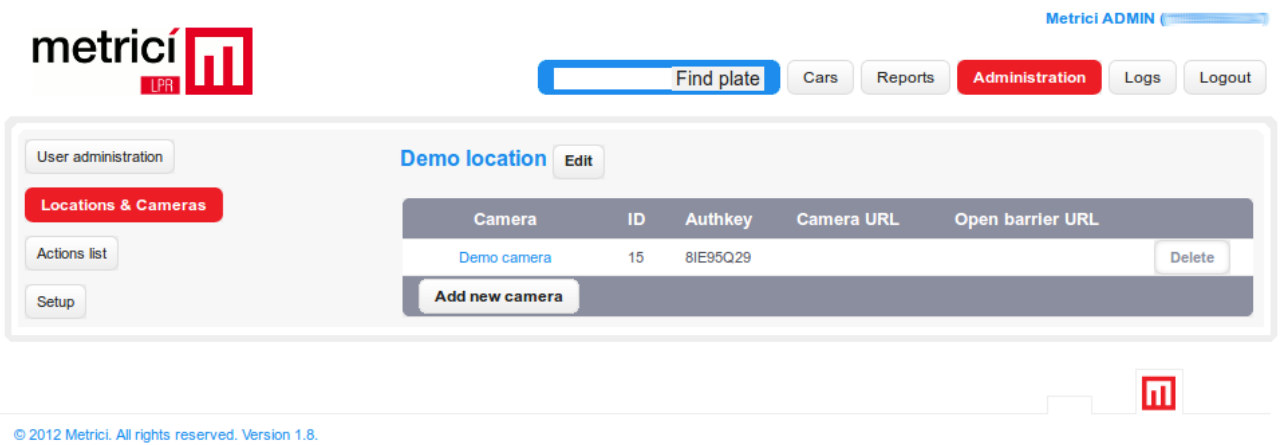

Accesand submeniul Setup din meniul Administration, se pot modifica urmatorii parametrii:

- **Onwner's name**;
- **Minimum probability displayed** numerele de inmatriculare recunoscute cu o probabilitate sub aceasta valoare, nu vor fi afisate;
- **Language**;
- **E-mail address** adresa de e-mail de la care sunt trimise automat alerte, conform cu actiunile definite pentru fiecare numar de inmatriculare in parte;
- **Show original plate** daca este bifat, va fi afisat atat numarul de inmatriculare reconstruit, cat si poza prelucrata a acestuia.

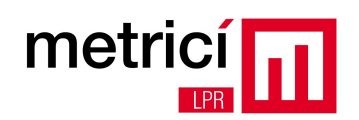

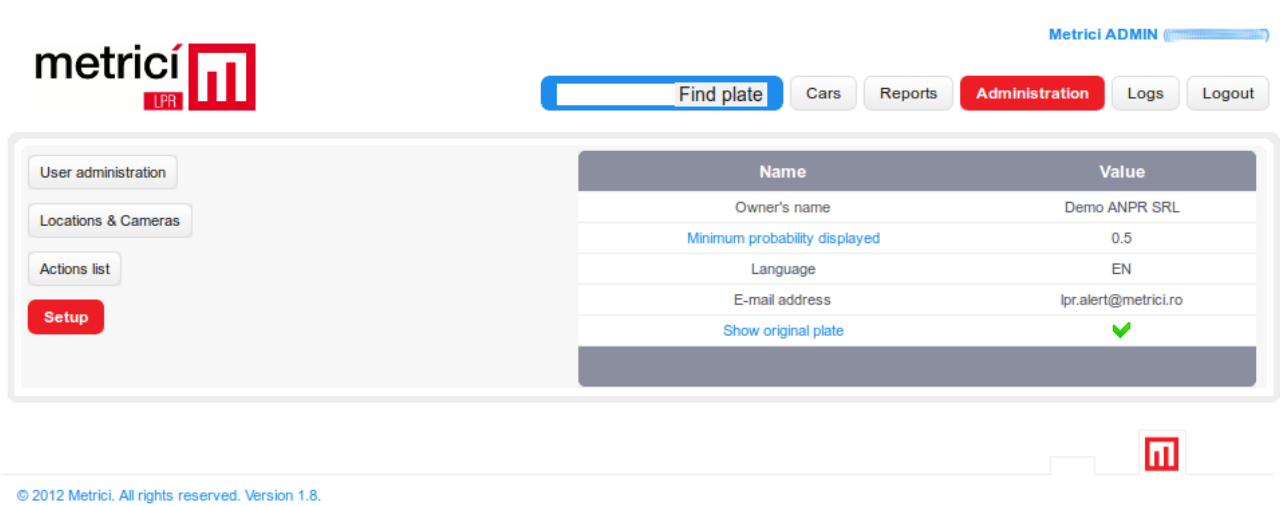

**Atentie!** Meniul **Administration** nu este vizibil pentru utilizatorii care nu au bifata casuta **Admin**.

Accesand meniul **Logs**, se poate consulta lista de operatii efectuate de utilizatori, putandu-se face filtrare atat dupa data de afisare, cat si dupa utilizator. Utilizatorii fara drepturi de admin, pot vizualiza doar log-ul operatiilor personale.

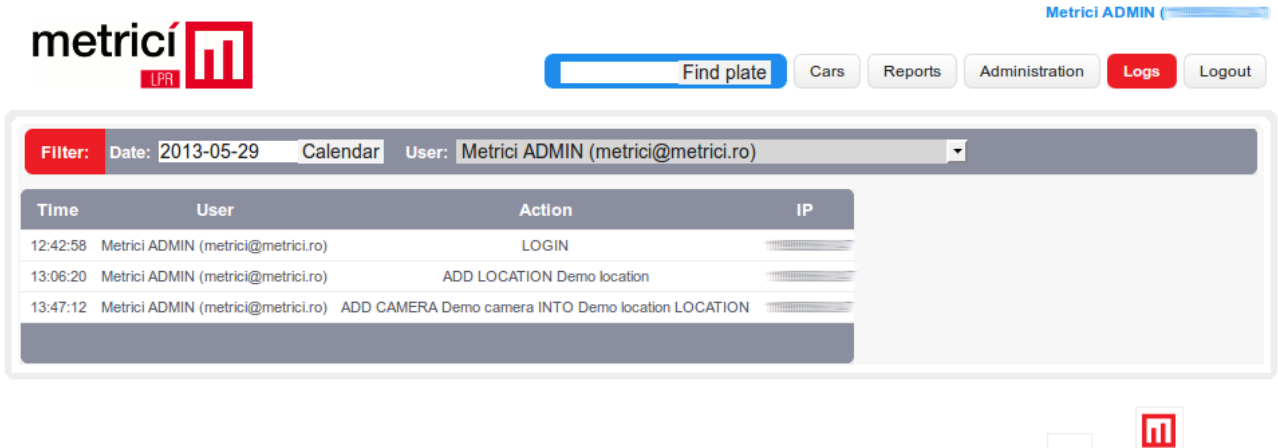

@ 2012 Metrici. All rights reserved. Version 1.8.

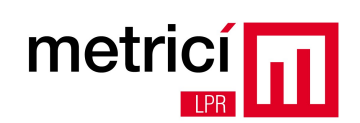

Meniul **Cars** ofera posibilitatea vizualizarii listei cu numerele de inmatriculare recunoscute, avand probabilitate mai mare sau egala cu cea setata in meniul **Administration**, submeniul **Setup**. Se poate face filtrare dupa data, cod de tara, locatie sau camera. Sunt afisate doar locatiile si camerele pentru care utilizatorul are drepturi de vizualizare.

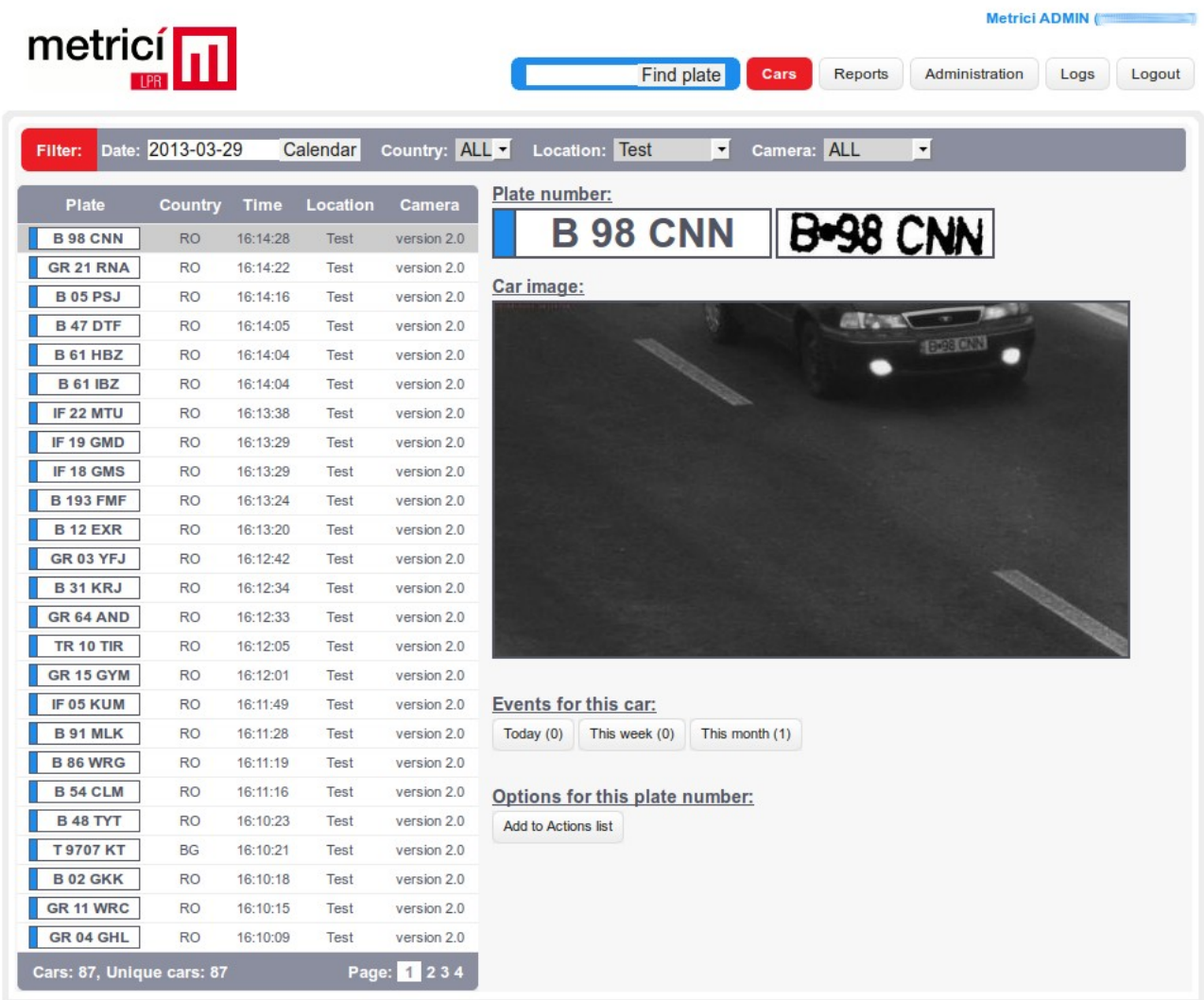

Pentru fiecare numar de inmatriculare in parte, sunt afisate in tabel continutul alfanumeric recunoscut, codul de tara, momentul cand a fost recunoscut, locatia si camera. In partea dreapta este afisat numarul reconstruit si langa el poza procesata a numarului, daca a fost selectata aceasta optiune din meniul **Administration**, submeniul **Setup**. Dedesubt se gaseste poza masinii si cateva link-uri rapide catre rapoarte si definire de actiuni. Daca se face click pe poza masinii sau a numarului, acestea pot fi vizualizate la dimensiunile originale, fara scalare, asa cum au fost capturate de camera video.

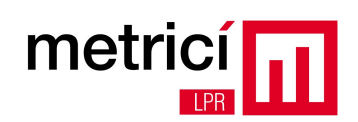

Se poate face cautare rapida, completand campul aflat pe casuta albastra si apasand butonul **Find plate**. Se poate completa doar o parte din numar, iar sistemul va cauta si va afisa toate numerele care indeplinesc acea conditie. De exemplu, daca se cauta GL, sistemul va intoarce atat numarul GL 17 VGN, cat si numarul B 100 GLA, sau TR 34 AGL.

Cateva rapoarte sintetice despre traficul de masini se pot vizualiza accesand meniul **Reports**. Raportul **Cars each hour** prezinta numarul total de masini si numarul de masini unice, reprezentate pe orele din zi. Se poate alege data de inceput si cea de sfarsit si tipul de raport, SUM = suma orara pe perioada de raportare, sau AVERAGE = media orara pe perioada de raportare. Daca data de inceput este egala cu data de sfarsit (raportare pe o singura zi), atunci SUM = AVERAGE.

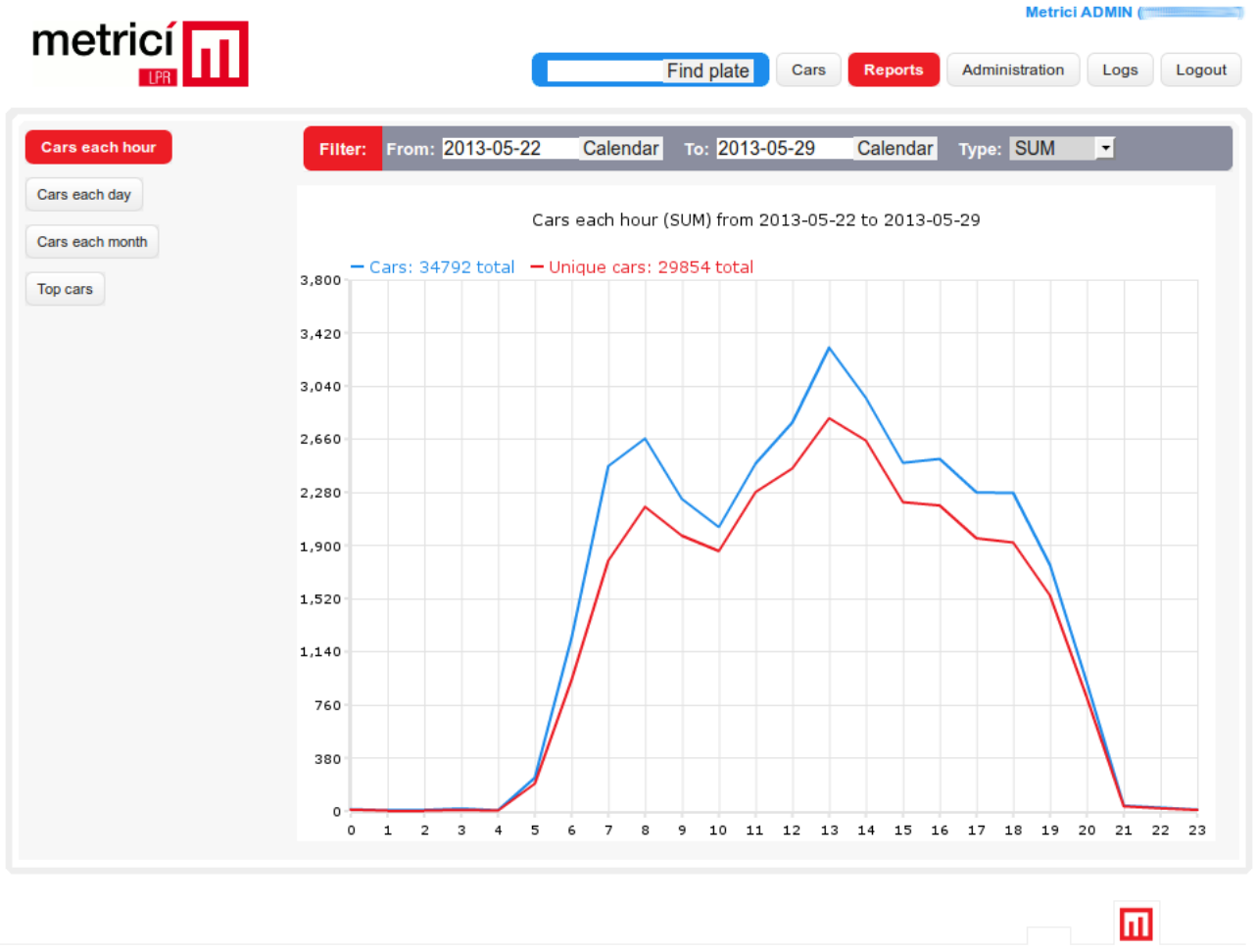

@ 2012 Metrici. All rights reserved. Version 1.8.

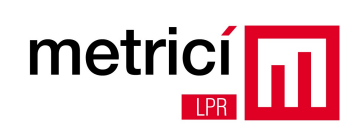

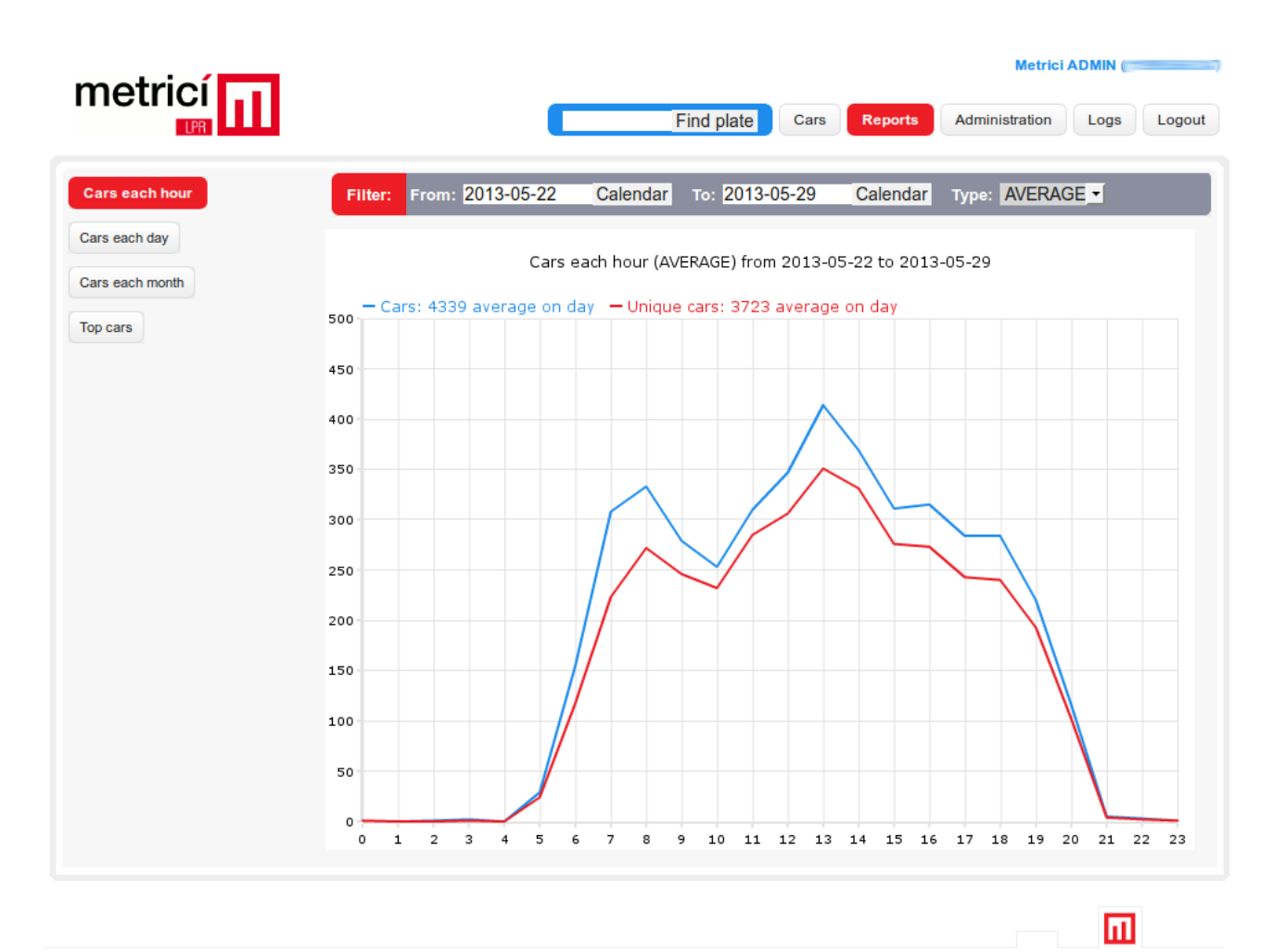

@ 2012 Metrici. All rights reserved. Version 1.8.

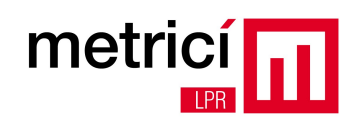

Accesand raportul **Cars each day**, se poate vizualiza situatia numarului total de masini si a numarului de masini unice, valori consolidate pe zilele perioadei de raportare.

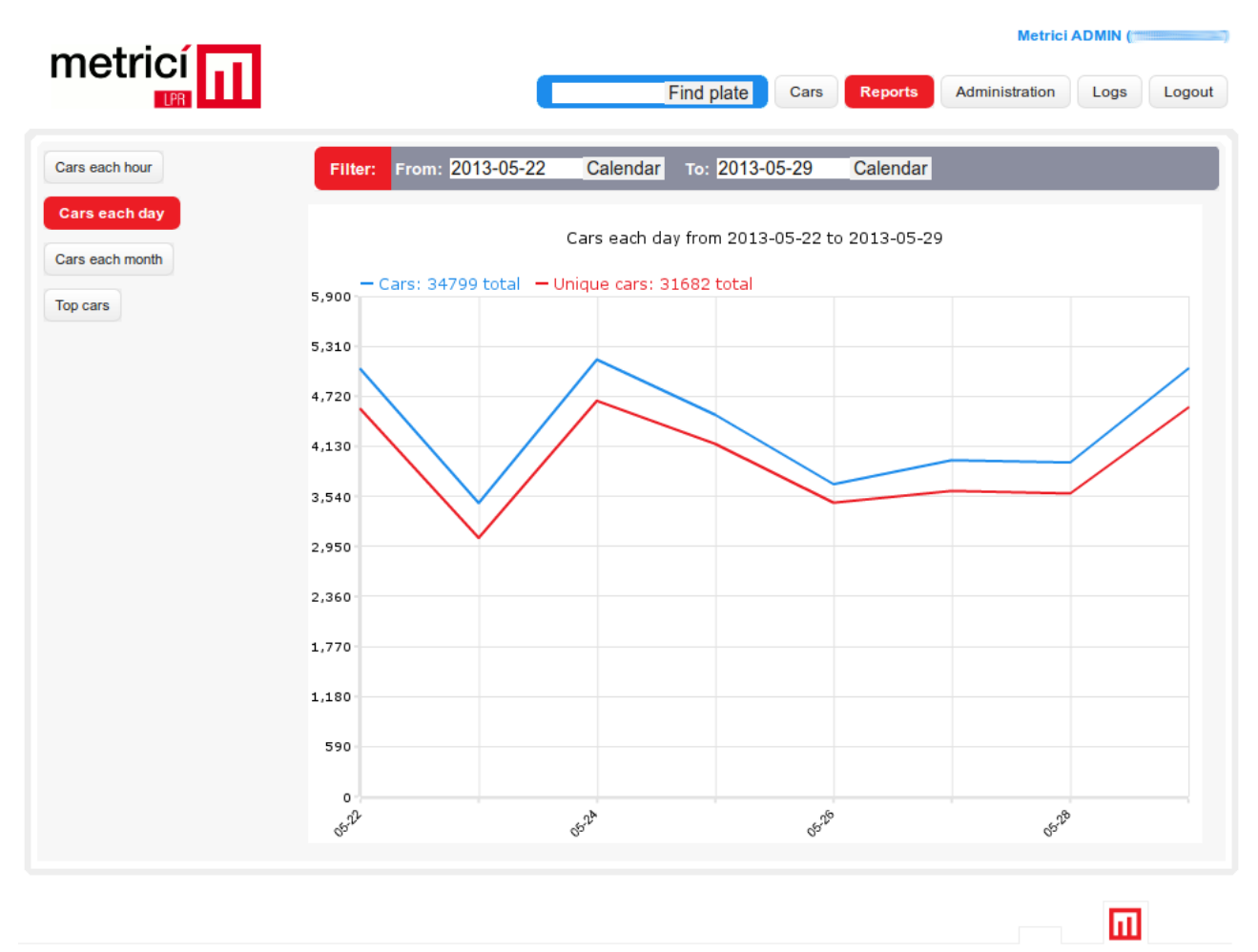

2012 Metrici. All rights reserved. Version 1.8.

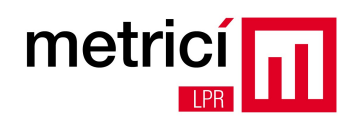

Raportul **Cars each month**, prezinta o situatie similara cu cea de la raportul **Cars each day**, dar consolidata pe lunile cuprinse in perioada de raportare.

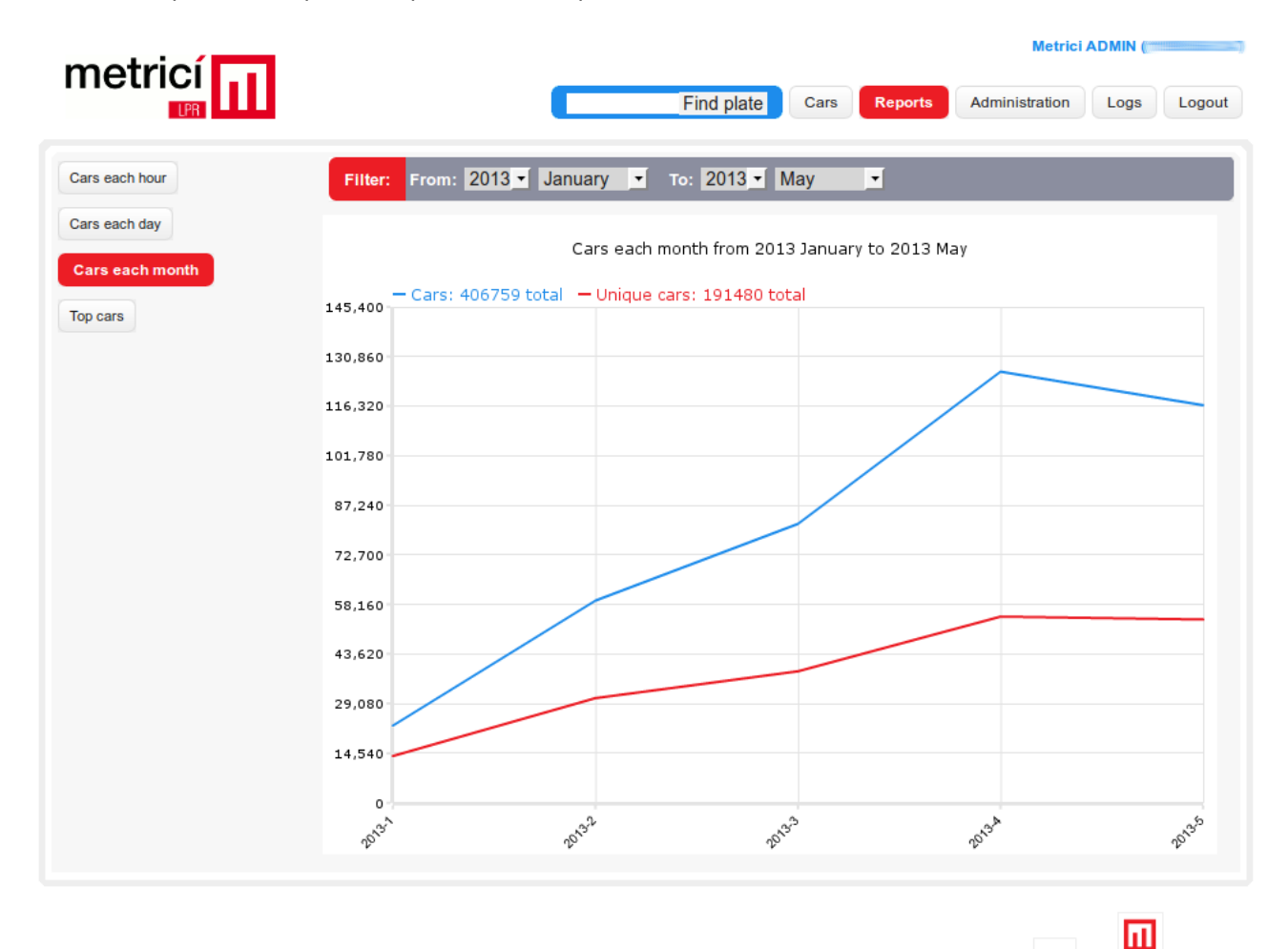

@ 2012 Metrici. All rights reserved. Version 1.8.

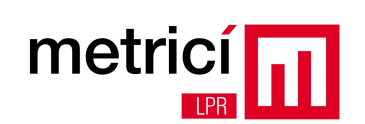

Ultimul raport, **Top cars**, prezinta lista cu masinile care au trecut cel mai des prin zona de detectie. Pentru fiecare numar de inmatriculare din lista, se poate vizualiza numarul total de evenimente, numarul de evenimente din ziua curenta, din saptamana curenta si din aceasta luna. Deasemenea, exista posibilitatea de a defini rapid o actiune (deschidere bariera, trimitere email, afisare popup), sau de a o modifica pe cea existenta.

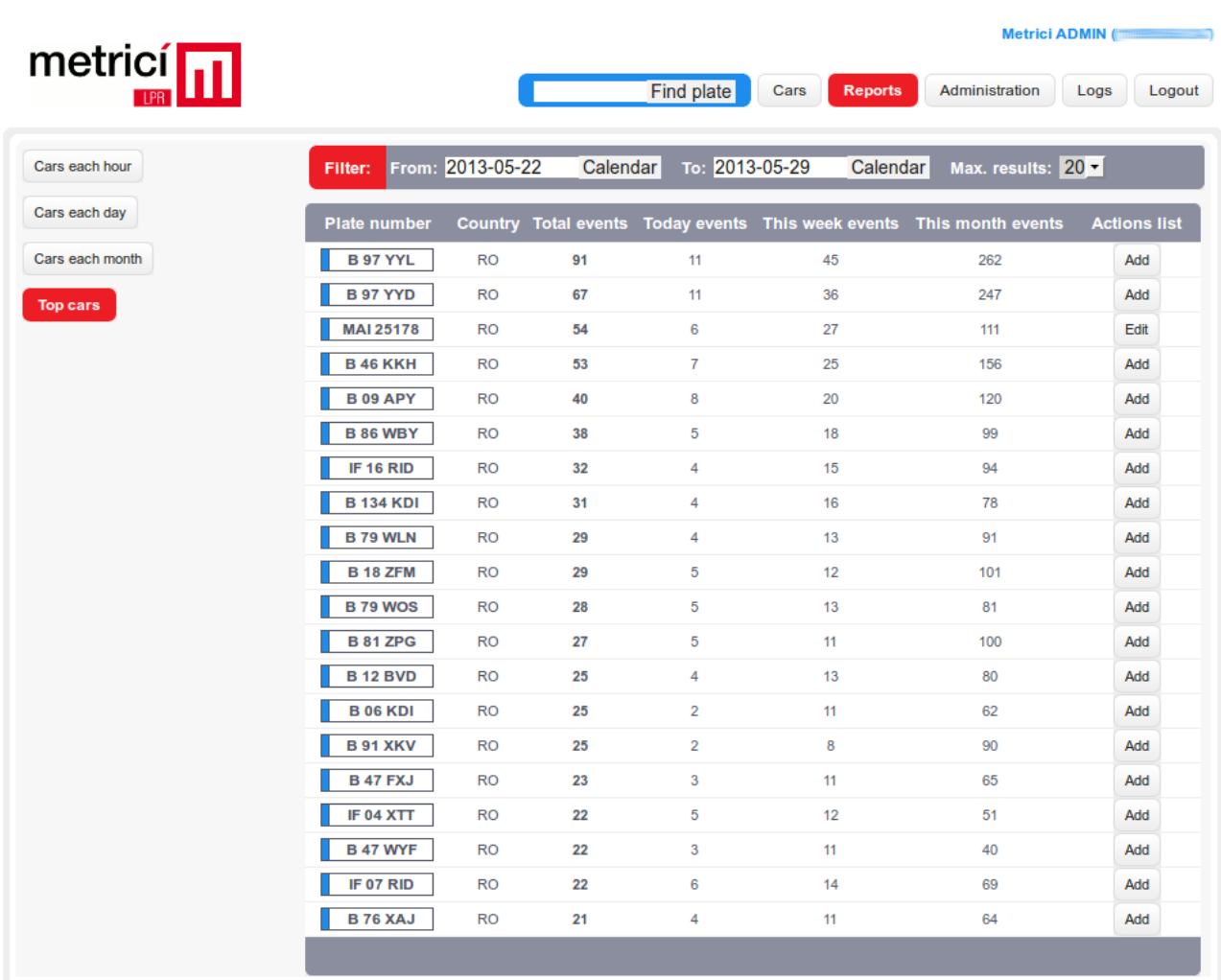

@ 2012 Metrici. All rights reserved. Version 1.8.

 $\blacksquare$ 

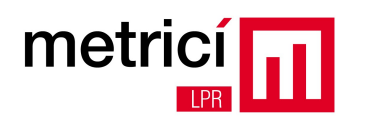

## <span id="page-23-0"></span>**ANEXA 1 – Intrebari frecvente**

## **I: Ce se intampla in cazul in care comunicatia de date dintre Aplicatia de analiza si Aplicatia de raportare si administrare este intrerupta pentru o perioada?**

**R:** In astfel de cazuri, **Aplicatia de analiza** stocheaza local datele procesate (numere de inmatriculare, timestamp-uri, poze, etc) pe timp nelimitat si supravegheaza continuu starea conexiunii de date. In momentul in care aceasta este restabilita, trimite la viteza maxima toate datele stocate local, catre **Aplicatia de raportare si administrare**.

**Atentie!** Pe perioada de nefunctionare a conectivitatii, nu se poate face verificarea actiunilor de intreprins pentru fiecare numar de inmatriculare si deci nu va functiona spre exemplu deschiderea unei bariere.

#### **I: La scurt timp dupa pornirea Aplicatiei de analiza, aceasta se inchide singura. Care este cauza?**

**R:** Acest comportament este datorat lipsei sau nefunctionarii **cheii de licentiere HASP**. Va rugam sa verificati ca aceasta cheie este corect conectata la unul dintre porturile USB ale computer-ului de analiza si ca LED-ul rosu aflat in capatul acesteia este aprins. Functionarea cheii se mai poate verifica accesand cu un browser web (ex: Mozilla Firefox) de pe computer-ul de analiza, adresa: [http://localhost:1947](http://localhost:1947/) . Daca cheia nu este detectata, introduceti cheia HASP in alt port USB.

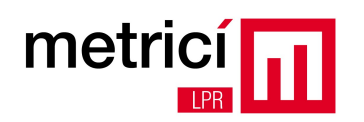

## <span id="page-24-0"></span>**ANEXA 2 – Interogari externe**

**Metrici LPR** stocheaza datele obtinute intr-o baza de date relationala MySQL. Informatii precum numerele de inmatriculare, momentele la care au fost observate, tarile de origine, locatiile, pozele autovehiculelor si ale placutelor de inmatriculare recunoscute, etc, pot fi regasite usor de catre un operator uman prin intermediul interfetei de raportare si administrare inglobate.

Pentru cazurile in care este nevoie de integrare cu solutii de management/ ERP third-party, se pot trimite interogari direct catre server-ul de baze de date, prin intermediul unui conector SQL TCP/IP, care functioneaza pe portul 3306.

Spre exemplu, pentru a regasi lista cu masinile care au trecut pe la 'Intrare Splai' in data de 9 octombrie 2012, intre orele 15 si 16, se poate folosi o interogare de genul:

mysql> SELECT plates.number, plates.last\_seen FROM plates, cameras WHERE DATE(plates.last\_seen)='2012-10-09' AND HOUR(plates.last\_seen)='15' AND probability>=0.5 AND plates.camera\_id=cameras.id AND cameras.name='Intrare Splai';

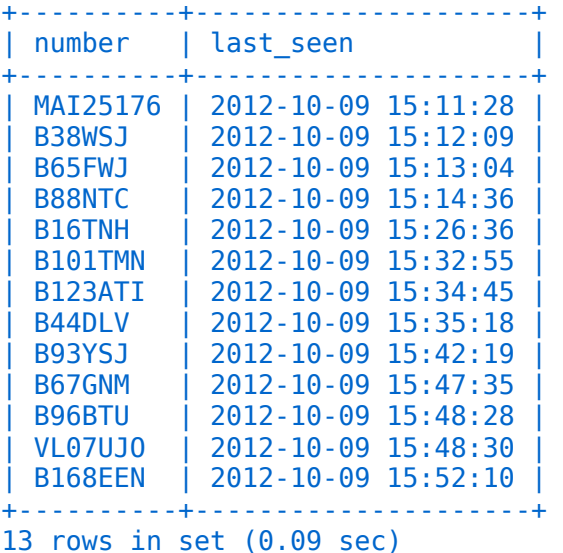

Sau, pentru a regasi momentele in care masina cu numarul 'VL 07 UJO' a fost observata in ultimele 10 zile la aceeasi intrare, se poate utiliza o interogare de tipul:

mysql> SELECT plates.number, plates.last seen FROM plates, cameras WHERE plates.number='VL07UJO' AND DATE(plates.last\_seen)>=DATE\_SUB(CURDATE(), INTERVAL 10 DAY) AND probability>=0.5 AND

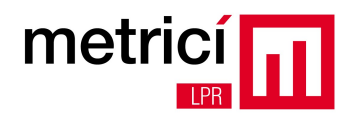

plates.camera\_id=cameras.id AND cameras.name='Intrare Splai';

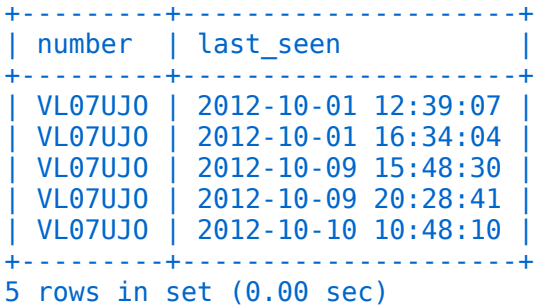

Deasemenea este foarte usor de aflat numarul de masini care au trecut pe la aceeasi intrare, in urma cu doua zile:

mysql> SELECT COUNT(plates.number) FROM plates, cameras WHERE DATE(plates.last\_seen)=DATE\_SUB(CURDATE(), INTERVAL 2 DAY) AND probability>=0.5 AND plates.camera\_id=cameras.id AND cameras.name='Intrare Splai';

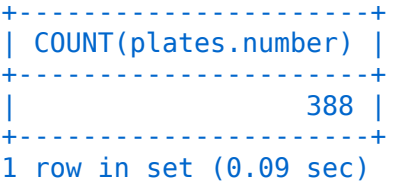

La cerere putem furniza si alte tipuri de interfete de conectare, de exemplu prin protocolul HTTP, utilizand metode GET.